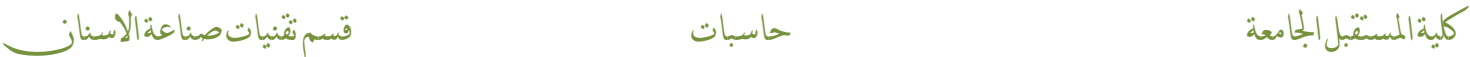

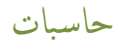

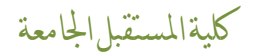

المحاضرة السابعة

حــاسبــات

مكونات سطح المكتب

## اعداد التدريسية م.م نور حميد محمود

م.م نور محيد حموود الصفحة 1

#### **سطح المكتب**

سطح المكتب هو منطقة الشاشة الرئيسية التي تراها بعد تشغيل الكمبيوتر وتسجيل الدخول إلى Windows، وسمي كذلك لأنه بمثابة سطح مكتب حقيقي لعملك.

فعند فتح أي ملفات أو مجلدات على الكمبيوتر سوف تظهر على سطح المكتب، ويمكنك أيضًا إضافة ملفات أو مجلدات لسطح المكتب أو حذفها وترتٌبها كما تشاء.

#### **مكونات سطح المكتب**

الخلفٌة background

وهي صورة موجودة لتغطي سطح المكتب ويمكن تغييرها.

شرٌط المهام

يقع شريط المهام في الجزء السفلي من الشاشة، وهو يعرض لك البرامج التي يتم تشغيلها ويسمح لك بالتبديل بينها. يحتوي شريط المهام على الزر "ابدأ" start، والذي يمكنك استخدامه للوصول إلى البرامج والمجلدات وإعدادات الكمبيوتر ِ يحتوي شريط المهام أيضًا على الوقت والتاريخ وأيقونات أساسية صغيرة تسمى gadgets.

ويحتوي على أيقونات للبرامج التي تعمل.

**األيقونات األساسية في سطح المكتب**

يحتوي سطح المكتب أيضًا على مجموعة من الأبقونات التي تكون اختصارًا لفتح عدة برامج أساسية، ويمكن فتح تلك البرامج من خلال النقر مرتين على الأيقونة، وتشمل الأيقونات الأساسية:

#### **أيقونة جهاز الكمبيوتر computer my**

أيقونة جهاز الكمبيوتر هي إحدى ميزات Microsoft Windows التي تم إدراجها لأول مرة في نظام التشغيل Windows 95 وتم تضمينها في جميع الإصدارات الأحدث، وتتيح لك تلك الأيقونة استكشاف محتويات محركات أقراص الكمبيوتر والتحكم بها بسهولة.

وتظهر أيقونة my computer على شكل جهاز كمبيوتر.

يمكنك فتح أيقونة جهاز الكمبيوتر لاستكشاف محركات الأقراص الصلبة، بالضغط عليها مرتين باستخدام الماوس.

ويمكنك فتحها باستخدام لوحة المفاتيح عبر الضغط على الاختصار Windows + E. ويمكنك أيضًا فتح الأيقونة من قائمة start الموجودة في شريط المهام أسفل الشاشة.

م.م نور محيد حموود الصفحة 2

#### **سلة المحذوفات bin recycle**

سلة المحذوفات هي أيقونة سطح المكتب التي تشبه سلة المهملات ، وهي المكان الذي تضع فيه ملفًا أو مجلدًا إذا كنت تريد حذفه.

إذا أردت افتح "سلة المحذوفات" في أي وقت لتشاهد ما بداخلها، قم بالنقر المزدوج فوق رمز سلة المحذوفات الموجود على سطح المكتب أو باستخدام مستكشف Windows.

وستجد بداخلها الملف ات أو الاختصارات أو المجلدات التي قمت بحذفها مؤخرًا من القرص الصلب.

لنقل عنصر إلى سلة المحذوفات من سطح المكتب أو مستكشف Windows أو أي قطاع في القرص الصلب على جهاز الكمبيوتر :

- انمر واسحب الملف أو المجلد إلى سلة المحذوفات.
- أو اضغط على العنصر بزر الفأرة األٌمن، ومن المائمة المنبثمة اضغط على delete" حذف".
- قد تظهر لك رسالة تأكيد حذف فاضغط على ok "نعم" لتأكيد نقل الملف إلى سلة المحذوفات.

#### **my documents مستنداتي**

هذه الأيقونة تضم المستندات التي تقوم بإنشائها على الكمبيوتر، وقد لا تظهر على سطح المكتب عند فتح الويندوز لأول مرة، لكن يمكنك إضافتها إلى سطح المكتب عن طريق:

- فتح لائمة start، ثم اضغط بالزر األٌمن على لائمة documents.
- اضغط على to send، ثم اختر desktop، وسوف تظهر على سطح المكتب.

تستخدم تلك الأبقونة لتصفح موارد الشبكات المتصلة بجهازك، وتتضمن موارد الشبكات في Windows مجلدات الملفات المشتركة على أجهزة الكمبيوتر الأخرى والطابعات المحلية المتصلة بالشبكة وعناوين URL.

### **إظهار األيقونات األساسية على سطح المكتب**

ولإضافة الأبقونات الأساسية إلى سطح المكتب بمكنك اتباع الخطوات التالية.

- قد تكون أيقونات سطح المكتب مخفية ولعرضها، عليك عمل الخطوات التالية:
- انمر بزر الماوس األٌمن فوق سطح المكتب ، واختار view"عرض "وحدد icons desktop Show" إظهار رموز سطح المكتب".

لإضافة أيقونات إلى سطح المكتب الأساسية مثل هذا الكمبيوتر وسلة المحذوفات والمزيد:

حدد البدء start ، وافتح اإلعدادات settings ، ثم تحت لائمة Personalization" التخصٌص" ، حدد السمات " Themes ".ضمن السمات ، قم بالتمرير لأسفل وحدد Desktop icon settings "إعدادات رمز سطح المكتب". اختر الرموز التي تريدها على سطح المكتب الخاص بك ، ثم حدد Apply "تطبيق" واضغط على ok "موافق".

م.م نور محيد حموود الصفحة 3

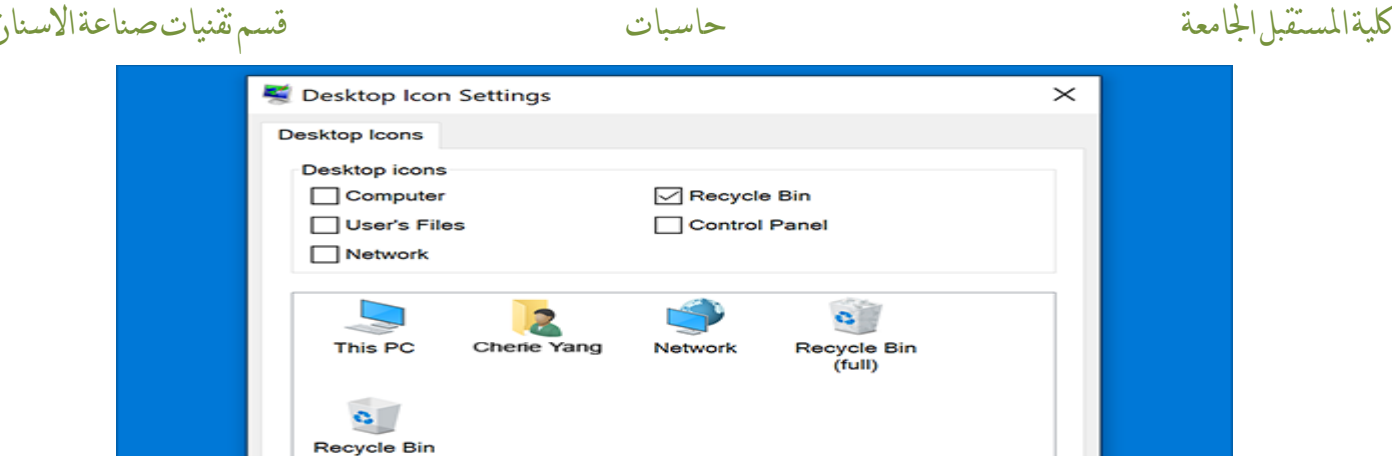

### **إظهار أيقونة computer my على سطح المكتب**

يمكنك إظهار أيقونة سطح المكتب باستخدام الطريقتين السابقتين، ويمكن أيضًا اتباع الخطوات التالية:

- اضغط على زر start" ابدأ" من شرٌط المهام.
	- أذهب إلى computer" كمبٌوتر".
	- اضغط علٌها باستخدام زر الفأرة األٌمن.
- من المائمة المنسدلة اختر desktop on show. وستجد أنها ظهرت على سطح المكتب.

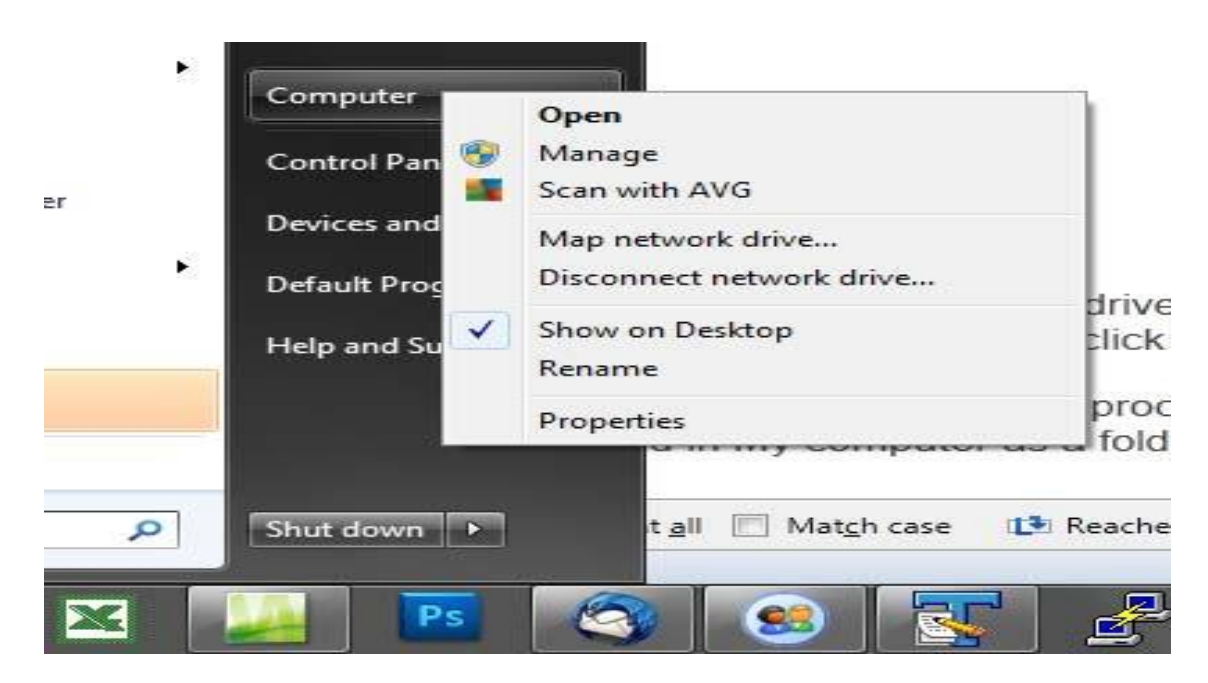

#### **إزالة األيقونات من سطح المكتب**

يمكنك حذف أيقونات الاختصار ات shortcut الخاصة بالبرامج من سطح المكتب بسهولة، فقط اضغط على delete وسيتم حذفها مع بقاء البرنامج الأصلي على القرص الصلب.

أما الملفات أو المجلدات التي قمت بحفظها من البداية على سطح المكتب، إذا قمت بحذفها فسوف يتم نقلها لسلة المهملات ولن تبقى على جهازك إلا في حالة قمت باستعادتها من سلة المهملات.

م.م نور محيد حموود الصفحة 4

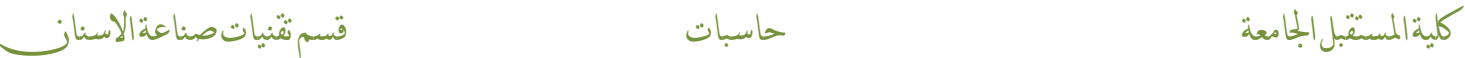

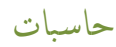

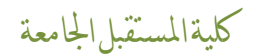

# THANK YUO

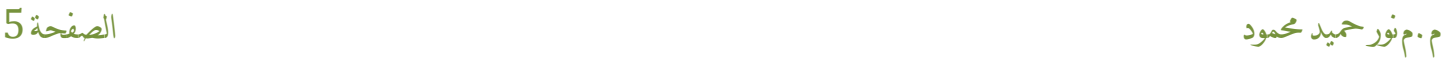